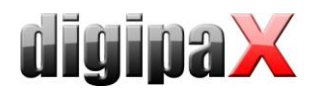

## **Anleitung Aufbau Bildaufnahmestation mit GENESIS und Perkin Elmer**

## **1 Systemvoraussetzungen**

- Hardware allgemein:
	- o Intel kompatibler Multi Core Prozessor (> 2 GHz)
	- $O$  RAM > 4 GB
	- o freier Gigabit-LAN-Adapter
	- o XRPad Detektor
	- o Trigger-Kabel (optional)
- Hardware Wired-Installation
	- o XRPad IPU (Interface & Power Unit)
	- o AC-Stromkabel
	- o Master-Data-Kabel
	- o Gigabit LAN-Kabel
- Hardware zusätzlich Wireless-Installation
	- o XRPad LBP (Lithium Battery Pack), 95510920H oder 95510920H-01
	- o XRPad LBC (Lithium Battery Charger)
	- o separaten WLAN-Router
		- WPA2-Verschlüsselung
		- 802.11n MIMO 3x3.
		- Einhaltung Standard IEC 60601-1 oder IEC 60950-1.
	- o Gigabit LAN-Kabel
- Software:
	- o Windows 7 32bit/64bit
	- o digipaX ab Version 1.4.13
	- o XIS-Software ab Version 3.3.2.3
	- o Firewall muss die Verbindungen der Komponenten zulassen
	- $\circ$  es fehlt möglicherweise "NET Framework 3.5 bzw. 3.5.1" und muss nachträglich installiert werden

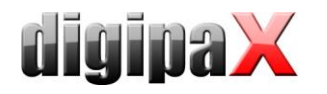

# **2 Installation**

- ggf. Windows-Feature ".NET Framework 3.5 bzw. 3.5.1" nachinstallieren
	- o Kommando "OptionalFeatures" ausführen
	- $\circ$  dort nur Häkchen ".NET Framework 3.5 bzw. 3.5.1" aktivieren und mit "OK" bestätigen

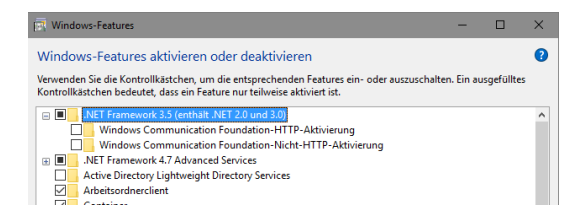

- digipaX installieren
	- $\circ$  Paket "vcredist x86.exe" aus dem digipaX-Installationsverzeichnis installieren (als Administrator)
- Body mit Procedure Codes für Geräte GENESIS & digipaX generieren
- gegebenenfalls MySQL installieren
	- o Instance Configuration Wizard durchführen
	- $\circ$  Benutzername = root / Passwort = root
- gegebenenfalls Bildarchiv installieren
	- o Archiv konfigurieren
	- o Datenpfad einstellen
	- o Datenbank erstellen / re-init Database
	- o AE-Titel, Port, Stationsliste konfigurieren
	- o Archiv im digipaX konfigurieren
- gegebenenfalls Woklist installieren
	- o Batch als Administrator ausführen
	- o Woklist im digipaX konfigurieren
		- **Freigabepfad wählen**
		- AE-Titel und Port einstellen
- Software für Generator installieren
	- o konfigurieren der Position des Bedienfensters auf Monitor
- Netzwerkadresse 192.168.2.2 / Maske 255.255.255.0 setzen (separate Netzwerkkarte für XRpad)
- Software XIS installieren
	- o die Software befindet sich im digipaX-Installationspaket im Ordner Tools (PE-INST\_3- 3-2-3.zip) – dabei alle Optionen aktivieren
- Firewall konfigurieren
	- o Software XIS zulassen (C:\XIS\Program\XIS.exe)
- Panel anschließen Wired Mode
	- o separater Gigabit-LAN-Anschluss erforderlich (ggf. Netzwerkkarte nachrüsten)
	- o IPU anschließen
		- **Stromkabel**<br>**Master-Data**
		- Master-Data-Kabel an XRpad
		- **Ethernet-Kabel an Gigabit-LAN**
		- Trigger-Kabel anschließen (optional)
		- **IPU einschalten (AC Input LED muss grün leuchten und DC Output LED gelb)**
		- XRpad einschalten / Power-Button am Detektor oder IPU für 2 Sekunden gedrückt halten bis DC Output LED an IPU grün leuchtet

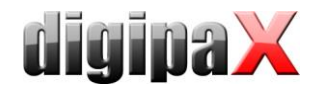

- o Netzwerk konfigurieren
	- XRpad-Adresse ist standardmäßig 192.168.2.158 / Maske 255.255.255.0
	- Gigabit-LAN Adresse auf 192.168.2.2 / Maske 255.255.255.0 setzen
- o XRpad konfigurieren
	- $\blacksquare$  im Browser URL 192.168.2.158 öffnen / Benutzername = admin / Passwort = **PerkinElmer**
	- prüfen, dass Image Transfer auf LAN steht, ggf. umstellen / mit Apply betätigen
- o Netzwerk testen
	- in Kommandozeile ping 192.168.2.158 / muss Antwort kommen (ggf. Firewall umstellen)
	- $\blacksquare$  mit XIS testen
- Panel umstellen auf Wireless Mode (mit externem Router) -> *nur XRpad 4336 WiFi*
	- o XRpad muss vorher im Wired Mode angeschlossen werden (siehe oben)
	- o empfohlene Voraussetzungen Router
		- Dual-Band 2.4 GH<sub>z</sub>/5G Hz
			- **Full 3x3 MIMO Antennenanschluss**
			- Geschwindigkeit minimum 450 Mbs bei 5 GHz
			- WPA2 Verschlüsselung
	- o XRpad für WLAN konfigurieren
		- **Akku in XRpad einsetzen** 
			- im Browser URL 192.168.2.158 öffnen / Benutzername = admin / Passwort = PerkinElmer
		- **WLAN Type = Station**
		- $WLAN Mode = Manual$
		- WLAN IP-Adresse = 192.168.22.1 / Maske 255.255.255.0
		- **Gateway freilassen**
		- **Nameserver freilassen**
		- WLAN Description = XPad\_Router
		- WLAN SSID = SSID des Router (Dokumentation des Routers lesen)
		- WPA2 password = WLAN-Zugangspassworts des Routers (Dokumentation des Routers lesen)
		- Repeat WPA2 password = WLAN-Zugangspasswort wiederholen
		- prüfen, dass Image Transfer auf WLAN steht, ggf. umstellen / mit Apply betätigen
	- o Router vorbereiten
		- Router an Gigabit-LAN anschließen
		- Dokumentation des Router verwenden um Verbindung zum Router herzustellen und Router zu konfigurieren
		- dazu muss ggf. die IP-Adresse des Gigabit-LAN-Anschlusses vorrübergehend angepasst werden (optional kann auch anderer Netzwerkanschluss verwendet verwenden)
		- wenn Verbindung zu Router hergestellt ist
			- Router als Access Point konfigurieren
			- WPA2 Verschlüsselung aktivieren
			- SSID und WLAN-Zugangspasswort prüfen (beides muss gleich wie im XRpad sein)
			- zum Schluss die IP-Adresse des Routers auf 192.168.22.3 / Maske 255.255.255.0 setzen und Router neu starten
	- o Gigabit-LAN-Anschluss IP-Adresse auf 192.168.22.2 setzen, Router dort anschließen (falls momentan an anderem Anschluss)
	- o Akku in XRpad einsetzen
	- o Detektorkabel (zwischen XRpad und IPU) entfernen
	- o Netzwerk testen
		- in Kommandozeile ping 192.168.22.3 / muss Antwort kommen (ggf. Firewall umstellen)
		- **in Kommandozeile ping 192.168.22.1 / muss Antwort kommen (ggf. Firewall)** umstellen)
		- mit XIS testen

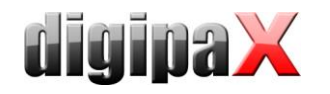

- Konfiguration der Lizenz im digipaX
	- o Modul "Röntgenbildaufnahme" aktivieren
	- o Modul "Perkin Elmer XRpad" aktivieren
	- o Modul "Bildfilter (Postprocessing)" aktivieren
- **Gerätenabindung** 
	- o Generator GENESIS
		- **Anbindung direkt**
		- Übergabeverzeichnis "pub" einstellen (im Installationsordner Generator)
		- Tag für Procedure Code "Requested Procedure ID" einstellen
		- senden der Procedure Codes mit Schalter zur Bildaufnahme aktivieren (Buttons für Bildaufnahme zusammenfassen)
	- o Detektor Perkin Elmer
		- Tag für Procedure Code "Scheduled Procedure Step Code Meaning" einstellen
		- ggf. Bildzuschnitt mit einschalten
		- bei Verwendung von stehenden Rastern Option zur Rasterunterdrückung aktivieren und verwendete Auflösung des Rasters bzw. der Raster eintragen
	- o beide Tags auch auf Karte Auftragsverwaltung entsprechend der Position der Procedure Codes in der Organtabelle einstellen
- bei externem Trigger Einstellungen setzen oder prüfen
	- o XIS-Software starten und Detektor initialisieren
	- o Menü: Options / Detector Options
	- o Schalter "Select / TrigOut Signal"
	- o Einstellungen entsprechend Generator festlegen bei GENESIS-Generator:

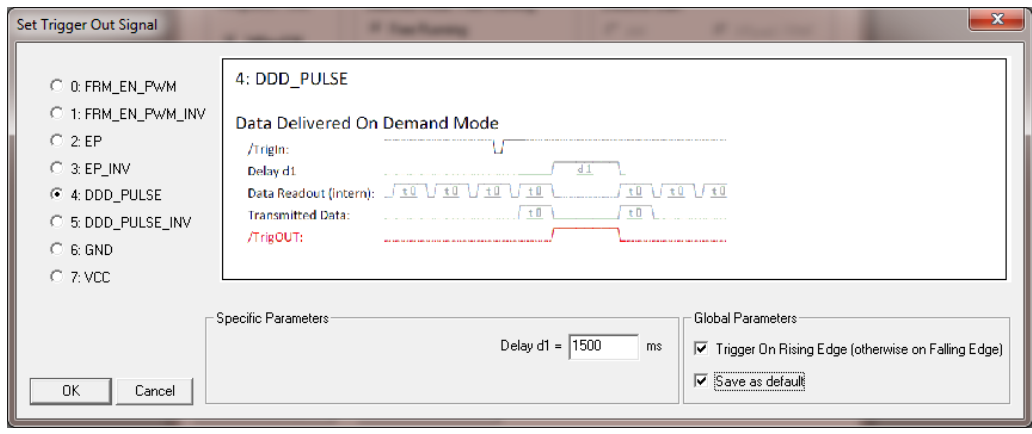

- Patientenverwaltungskarte aktivieren (Nutzer::Nutzeroberfläche)
- digipaX neu starten
- Kalibrierung des Detektors nach Anleitung durchführen
- Smybol für Aufnahmeschalter im digipaX setzen (Nutzer::Bildaufnahme; Datei BodyGenX\Symbols\Xray02.png)

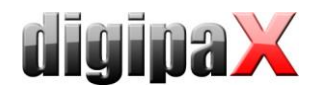

# **3 Einstellungen der Router**

## **3.1 D-Link DAP-1665**

Überblick IP-Adressen:

Wired:<br>LAN LAN = 192.168.2.2 / 255.255.255.0<br>IPU = 192.168.2.158 / 255.255.255.0  $= 192.168.2.158 / 255.255.255.0$ 

WLAN:<br>LAN

 $= 192.168.22.2 / 255.255.255.0$ Router = 192.168.22.3 / 255.255.255.0 XRpad = 192.168.22.1 / 255.255.255.0

Konfiguration des Routers:

**ACHTUNG!** Bei den Einstellungen des Network Names (SSID) und des WPA-Schlüssels auf Großund Kleinschreibung am Router und sowohl am XRpad achten. Einstellungen alte Firmware:

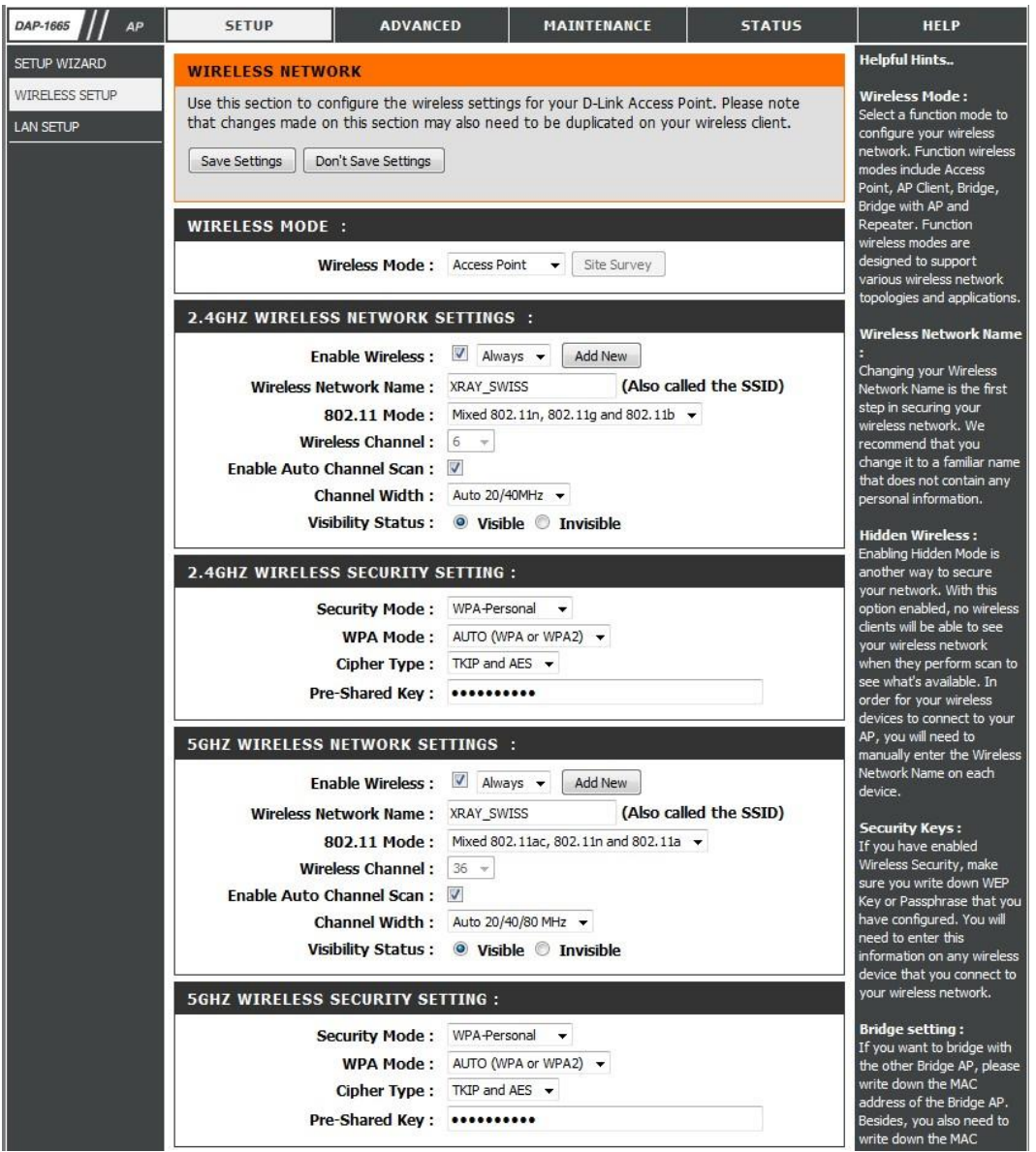

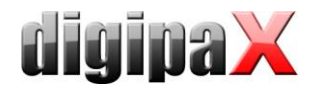

#### Einstellungen alte Firmware:

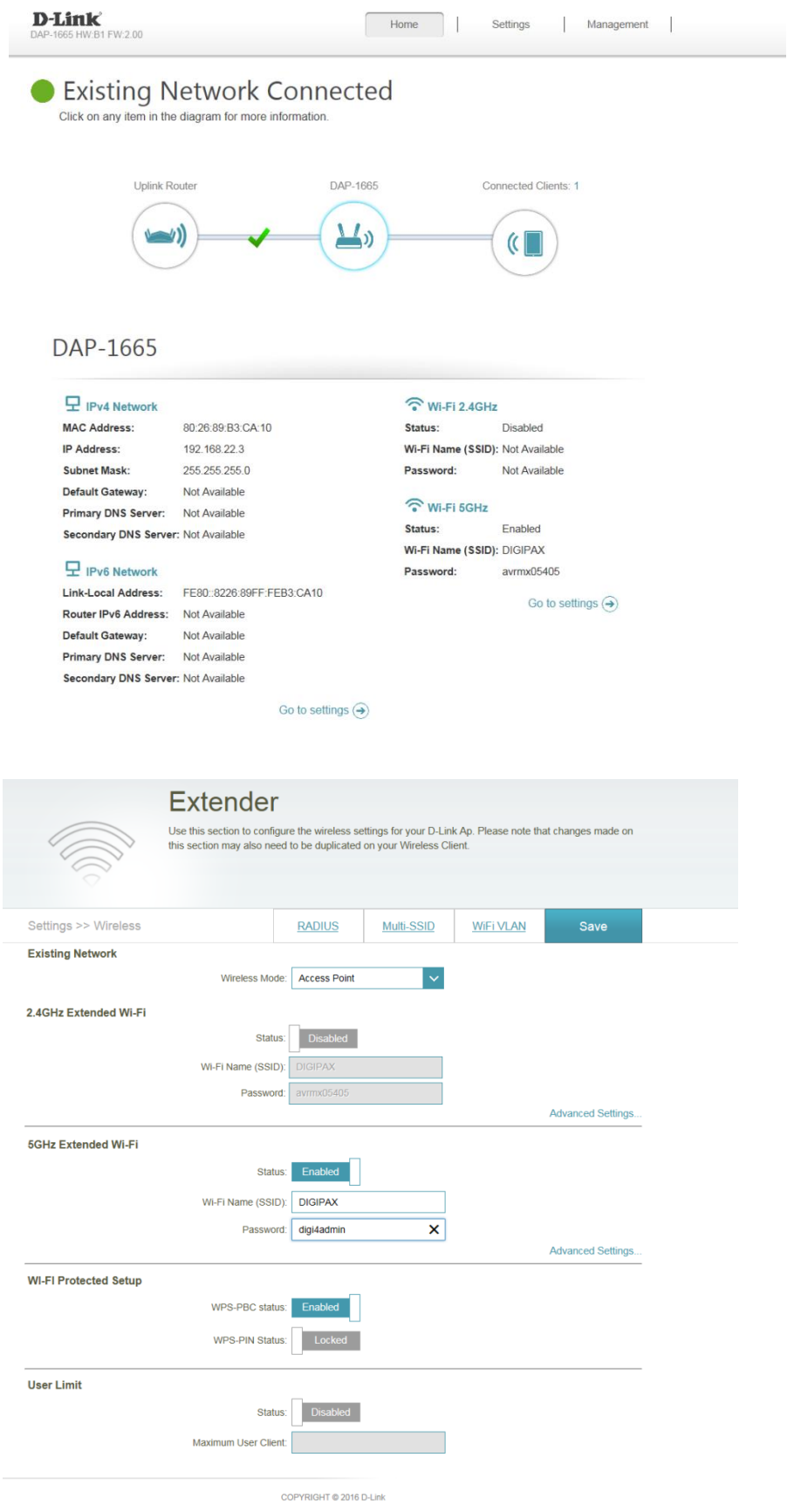

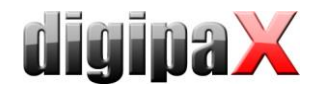

## **3.2 D-Link DAP-2660**

Überblick IP-Adressen:

Wired:<br>LAN LAN = 192.168.2.2 / 255.255.255.0<br>IPU = 192.168.2.158 / 255.255.255.0  $= 192.168.2.158 / 255.255.255.0$ 

WLAN:

LAN  $= 192.168.22.2 / 255.255.255.0$ Router = 192.168.22.3 / 255.255.255.0 XRpad = 192.168.22.1 / 255.255.255.0

Konfiguration Zugangsdaten des Routers:

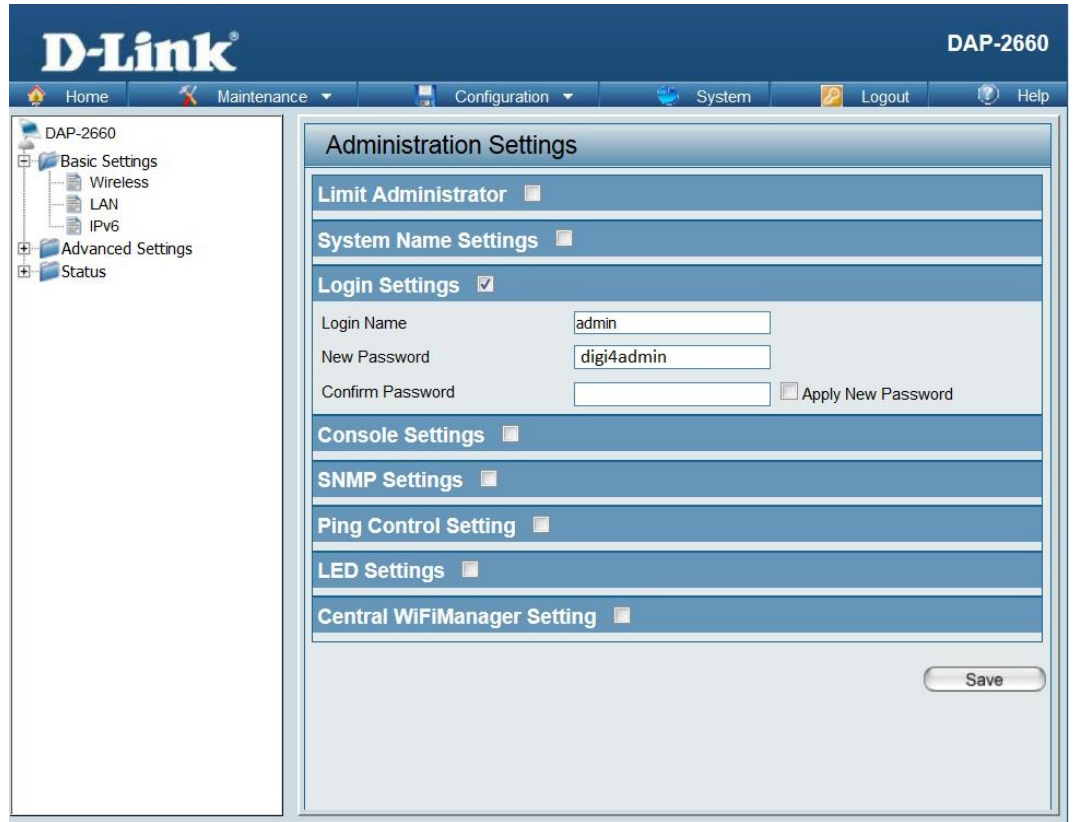

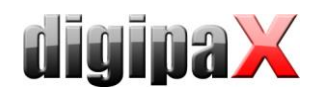

#### LAN Konfiguration Router:

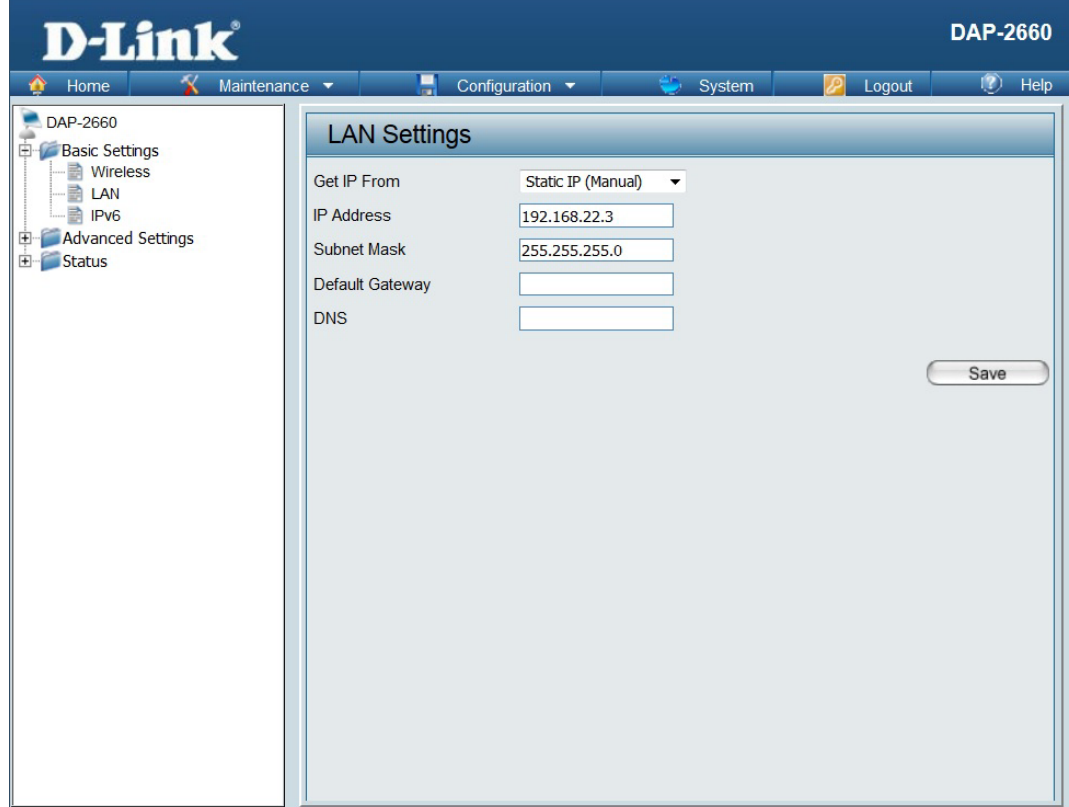

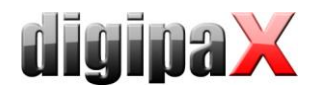

Konfiguration 5GHz:

**ACHTUNG!** Bei den Einstellungen des Network Names (SSID) und des WPA-Schlüssels auf Großund Kleinschreibung am Router und sowohl am XRpad achten.

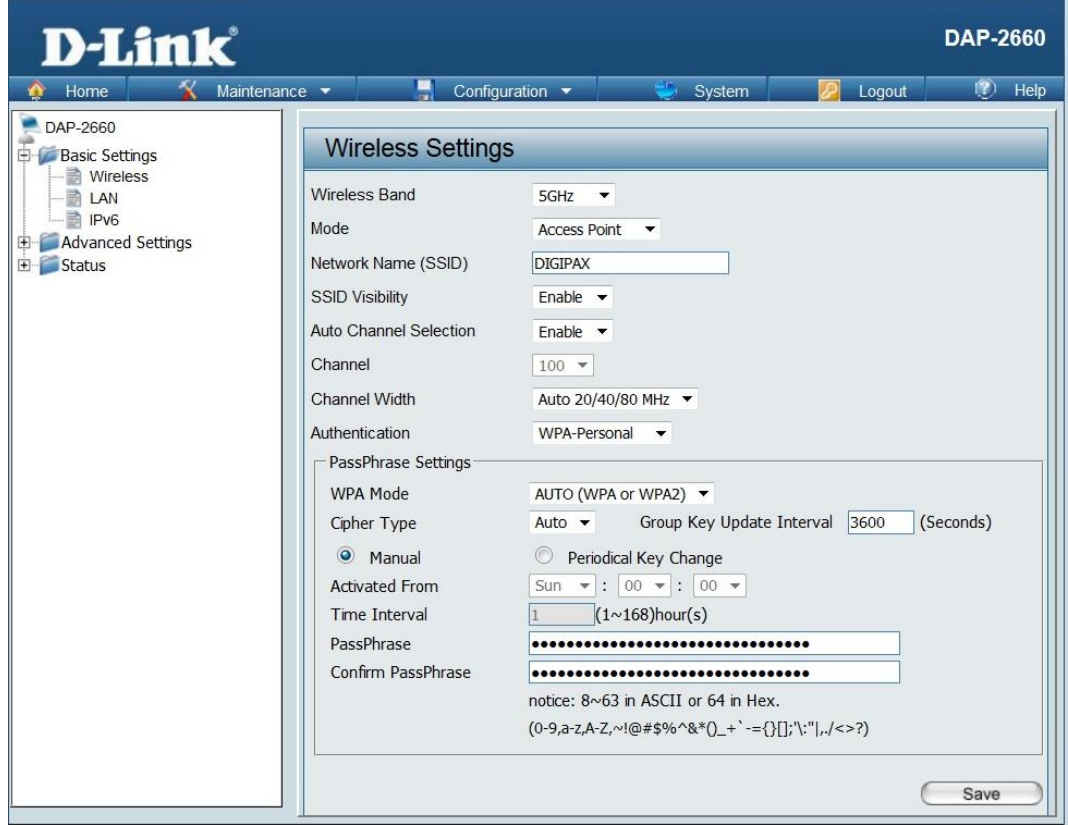

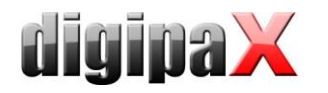

Konfiguration 2.4GHz:

Hier sollte das WLAN nicht konfiguriert werden, da sich das XRpad grundsätzlich mit 5GHz verbinden soll. Damit hier aber kein offenes WLAN entsteht, die WPA-Verschlüsselung aktivieren und irgendein Passwort (digi4admin) vergeben und zusätzlich die SSID verbergen.

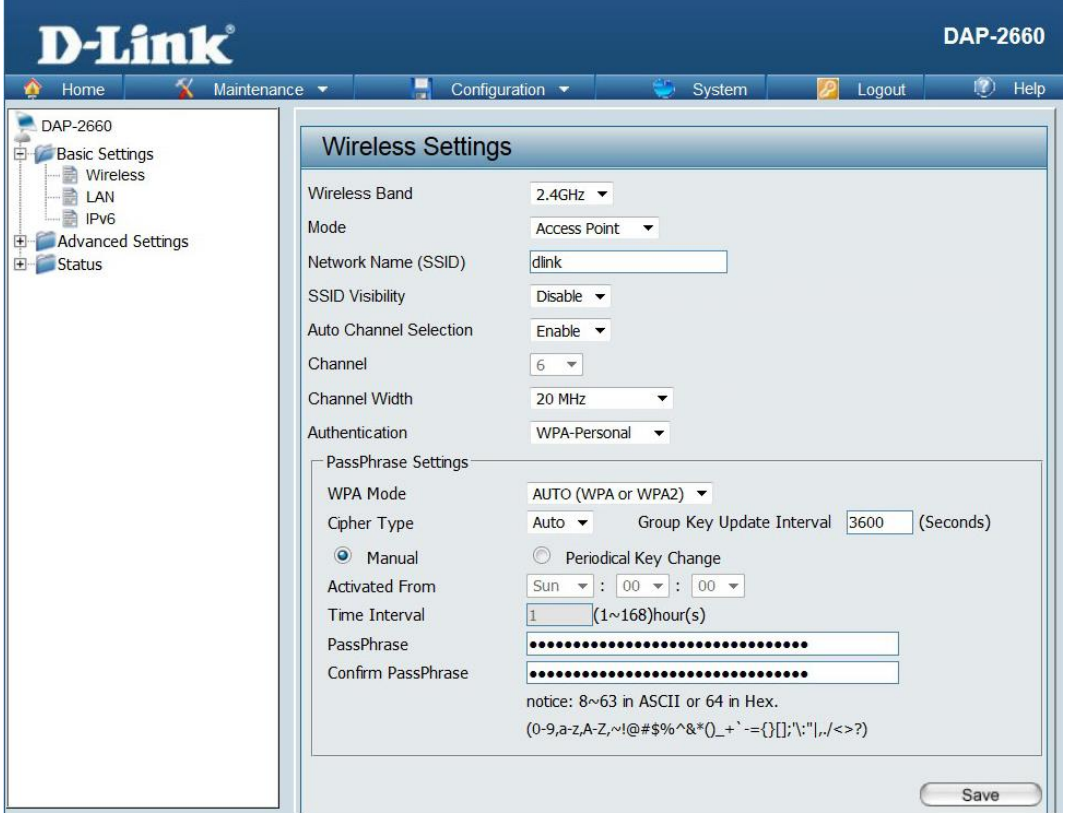

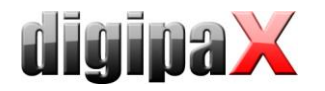

Routereinstellungen speichern:

Über "Configuration / Save and Activate" alle Einstellungen zum Schluß speichern. Router wird automatisch neu gestartet.

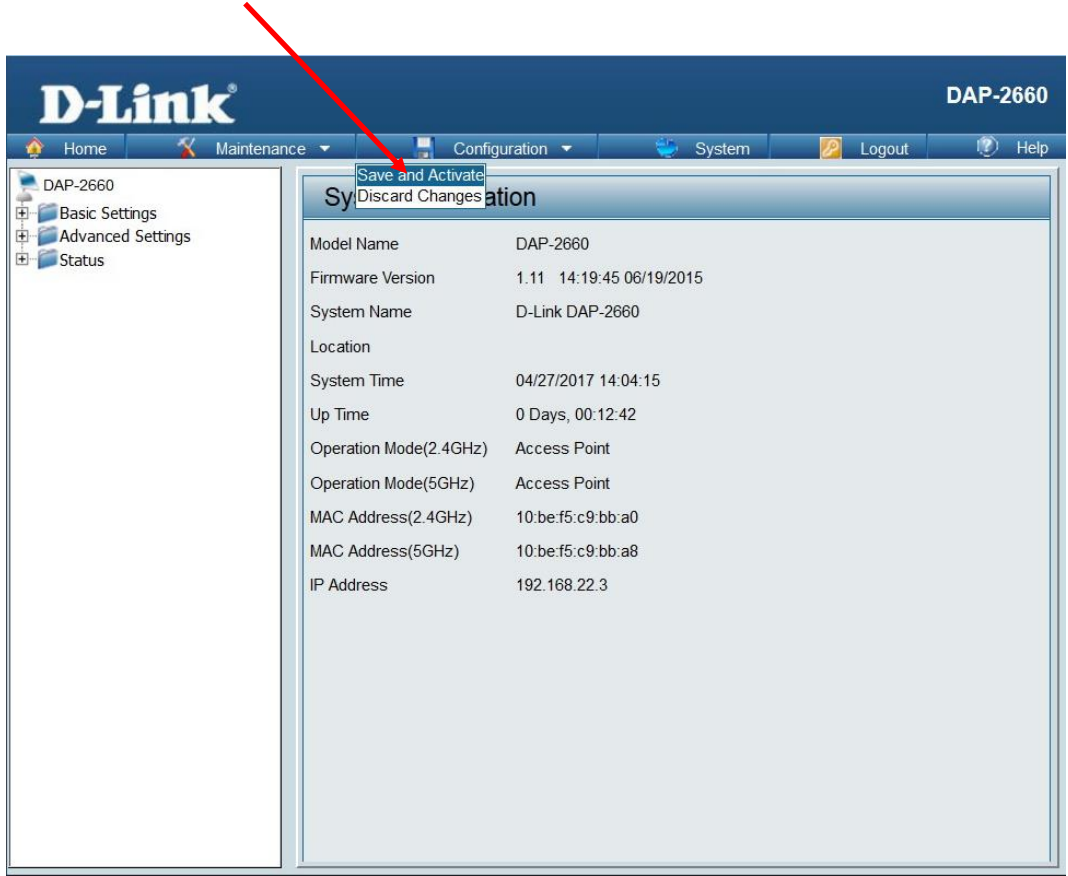